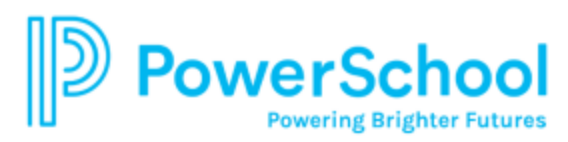

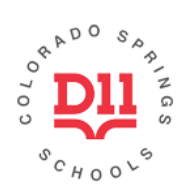

## **Student/Parent Portal Mobile App**

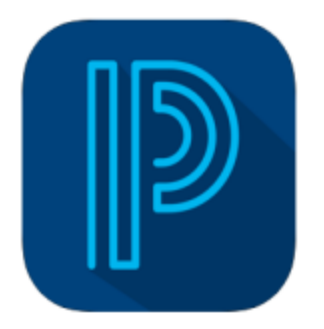

**PowerSchool Mobile PowerSchool Group LLC** 

#12 in Education **★★★** \* \* 2.9, 19.2K Ratings

Free

The **Student/Parent Portal app** is available on iOS or Android mobile devices and can be used to track your student's academic progress, grade, and attendance. Students in grades 6-12 have access to the Portal using their D11 login credentials.

**\*Note: Parents must first create an account from a web browser before installing and using the mobile app.** 

## **To set up your app:**

- In the App Store, search for PowerSchool and locate the *PowerSchool Mobile* app.
- Install the app on your device. When you first open the app, you will be asked to enter the district code.
- Enter the district code **XWBH** as shown below and click "**Continue**."
- At the next screen, choose "**I'm a Parent**" (students will select "**I'm a Student**") and then on the sign in screen, enter the username and password you created when you established your Parent Portal account. Click "**Go**" on your keyboard after entering your password.

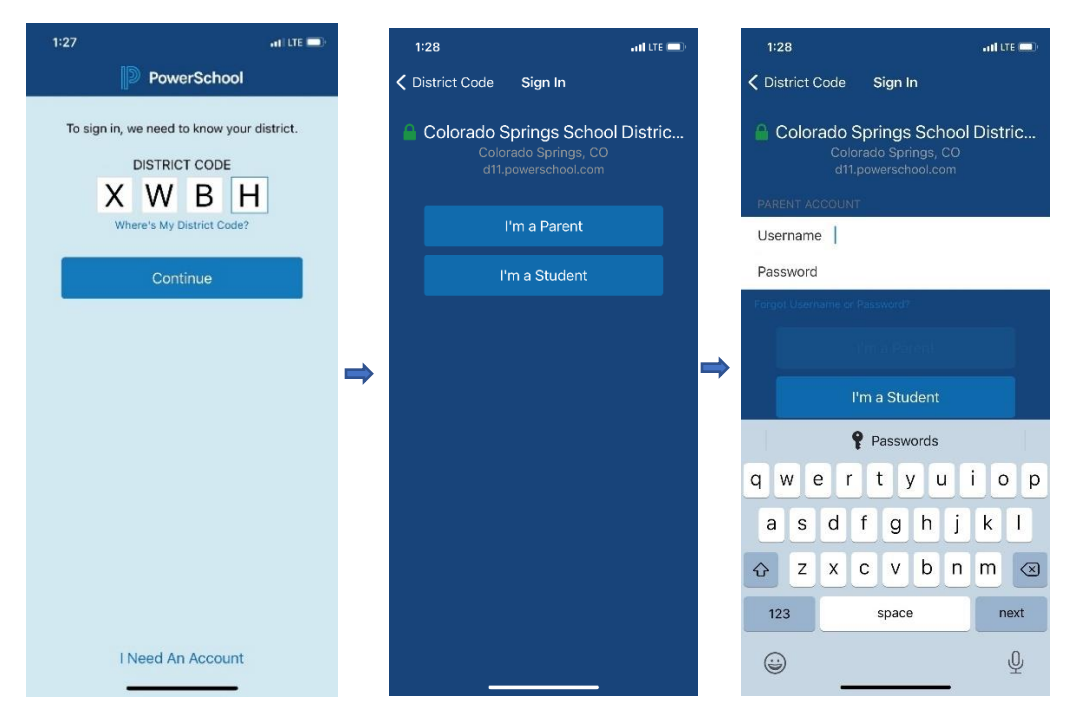

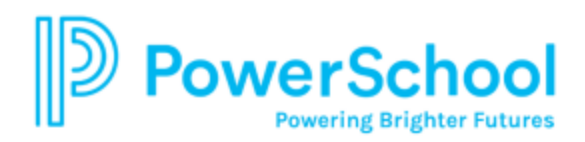

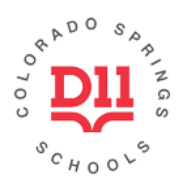

Once logged in, you will see this bar at the bottom of your app:

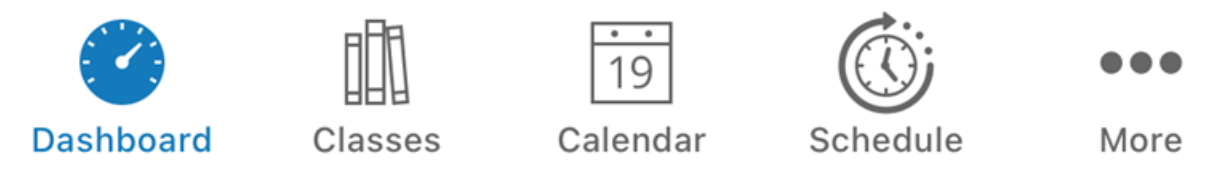

- The **Dashboard** icon is the main page of the app. This gives you your student's current averages for each class. You can click on each class' button to see all of the assignments, grades, attendance, and progress for each individual class.
	- o *\*Please note that PowerSchool grades are the accurate grades on record. Do not depend on looking only at Schoology grades/averages.\**
- The **Classes** icon displays the student's full schedule for the entire school year.
- The **Calendar** icon shows a monthly calendar. You can click on the date to show all assignments and grades recorded for that day.
- The **Schedule** icon will show your student's detailed schedule for a specific day.
- By clicking on the **More** icon, you can adjust your account preferences, see your school(s)' information, get help using the app, or log out of the app.

If you have more than one child linked to your account, you can switch students by clicking on the down arrow to the right of the picture in the upper right-hand corner of the screen, and selecting a different student.

As with any mobile app, your student's privacy is dependent on the security settings on your device. If you log out of the app after each use, there is no way for another person to view your child's account without the proper login information.